# **Интегрированная среда разработки и отладки программ MC Studio. Установка среды MCStudio**

## **Руководство системного программиста**

Листов 13

#### **Порядок использования данного документа**

Настоящая документация охраняется действующим законодательством Российской Федерации об авторском праве и смежных правах, в частности, законом Российской Федерации «Об авторском праве и смежных правах». ГУП НПЦ «ЭЛВИС» является единственным правообладателем исключительных авторских прав на настоящую документацию.

Настоящую документацию, не иначе как по предварительному согласию ГУП НПЦ «ЭЛВИС», запрещается:

- воспроизводить, т.е. изготавливать один или более экземпляров настоящей документации, ее части, в любой форме, любым способом;
- сдавать в прокат;
- публично показывать, исполнять или сообщать для всеобщего сведения,
- переводить;
- переделывать или другим образом перерабатывать (дорабатывать).

ГУП НПЦ «ЭЛВИС» оставляет за собой право в любой момент вносить изменения (дополнения) в настоящую документацию без предварительного уведомления о таком изменении (дополнении).

ГУП НПЦ «ЭЛВИС» не несет ответственности за вред, причиненный при использовании настоящей документации.

Передача настоящей документации не означает передачи какихлибо авторских прав ГУП НПЦ «ЭЛВИС» на нее.

Возникновение каких-либо прав на материальный носитель, на котором передается настоящая документация, не влечет передачи каких-либо авторских прав на данную документацию.

Все указанные в настоящей документации товарные знаки принадлежат их владельцам.

**ГУП НПЦ «ЭЛВИС» ©, 2004** 

### Оглавление

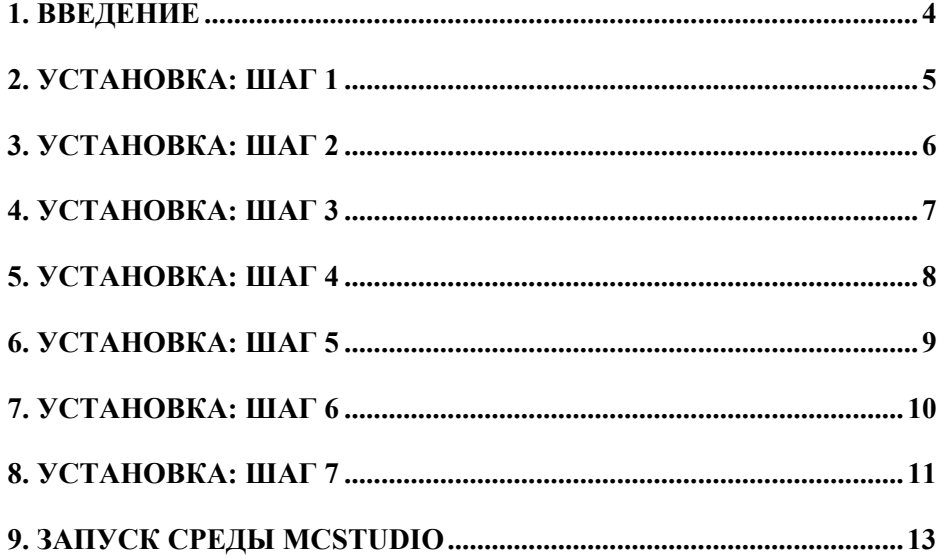

#### <span id="page-3-0"></span>**1. Введение**

В данном документе рассматривается процесс установки среды **MCStudio**. Среда **MCStudio** функционирует на инструментальном компьютере типа *IBM-PC* под операционной системой *Windows* (*98, XPpro*).

Для установки среды разработки **MCStudio** необходимо пользуясь средствами *Windows* выполнить программу **"MC Studio Setup.exe"** и ответить на её вопросы. При этом на всех этапах работы программы установки заложены настройки по умолчанию. Пользователь может не менять их, а только давать утвердительный ответ.

Процесс установки **MCStudio** происходит по шагам.

#### <span id="page-4-0"></span>**2. Установка: Шаг 1**

На первом шаге установки **MCStudio** на экране появляется диалоговое окно:

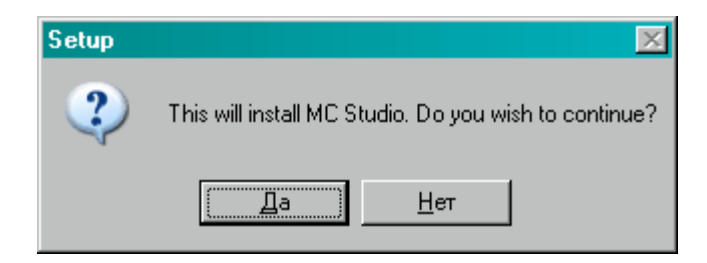

Нажатие кнопки "**Да**" указывает продолжать установку, нажатие кнопки "**Нет**" прерывает установку среды **MCStudio**.

Вторым шагом установки является диалоговое окно приветствия:

<span id="page-5-0"></span>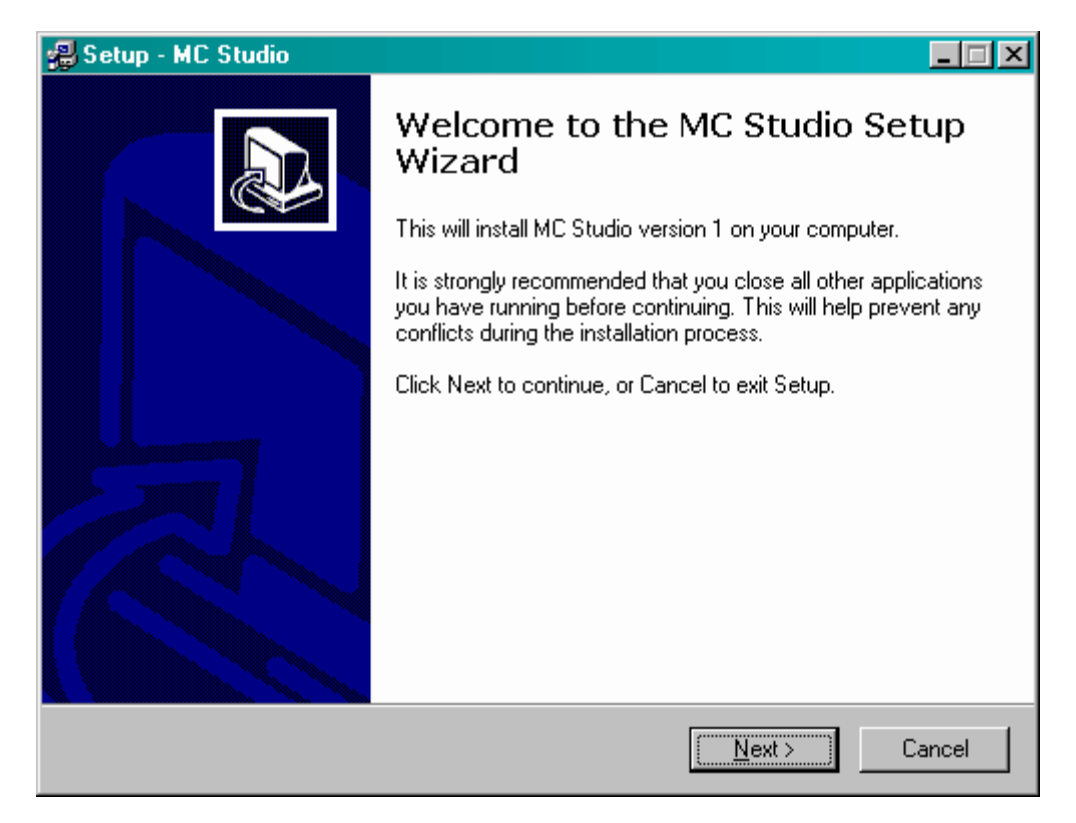

Нажатие кнопки "**Next**" продолжит установку, кнопка "**Cancel**" прерывает установку **MCStudio**.

Перед нажатием кнопки "**Next**" рекомендуется закрыть все выполняемые программы за исключением программы установки среды **MCStudio**.

<span id="page-6-0"></span>На третьем шаге установки пользователю предлагается выбрать директорию, в которую следует установить все необходимые для работы **MCStudio** файлы:

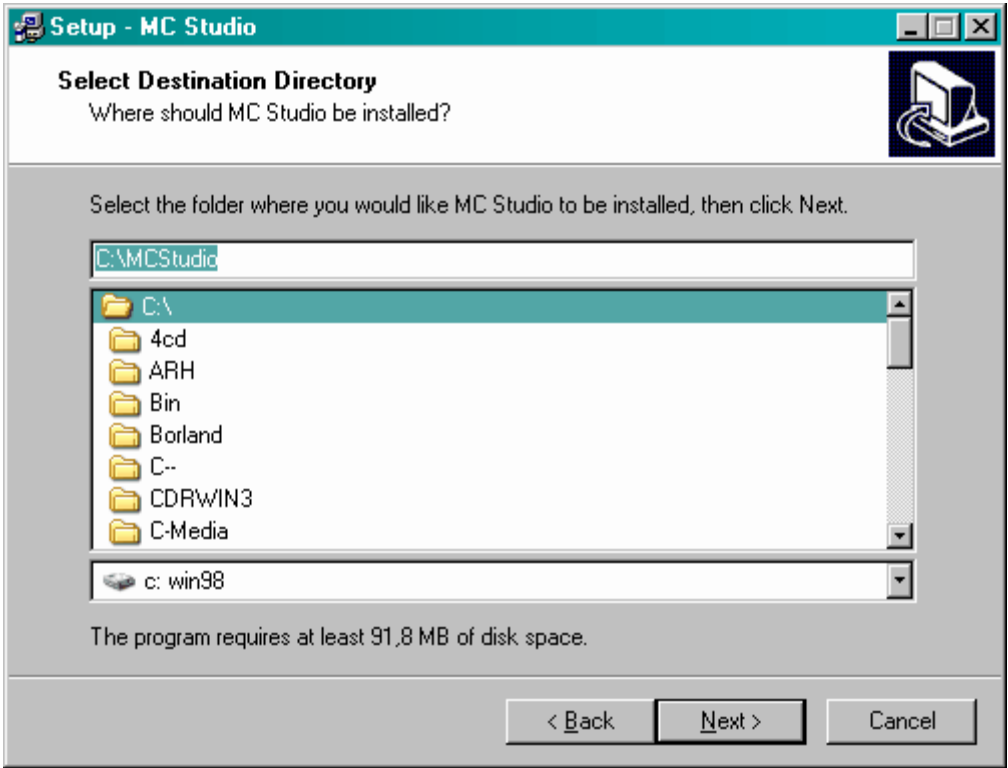

По умолчанию используется директория *C:\MCStudio\*. После выбора необходимой директории следует нажать кнопку "**Next**" для продолжения установки. Кнопка "**Back**" позволяет вернуться к предыдущему шагу установки, а кнопка "**Cancel**" - прерывает установку **MCStudio**.

*Примечание*: для установки среды **MCStudio** необходимо не менее 91.8 Мб свободного места на жестком диске.

<span id="page-7-0"></span>На четвертом шаге пользователю предлагается выбрать папку стартового меню *Windows*, в которой программа установки разместит иконки быстрого доступа к инструментарию **MCStudio**:

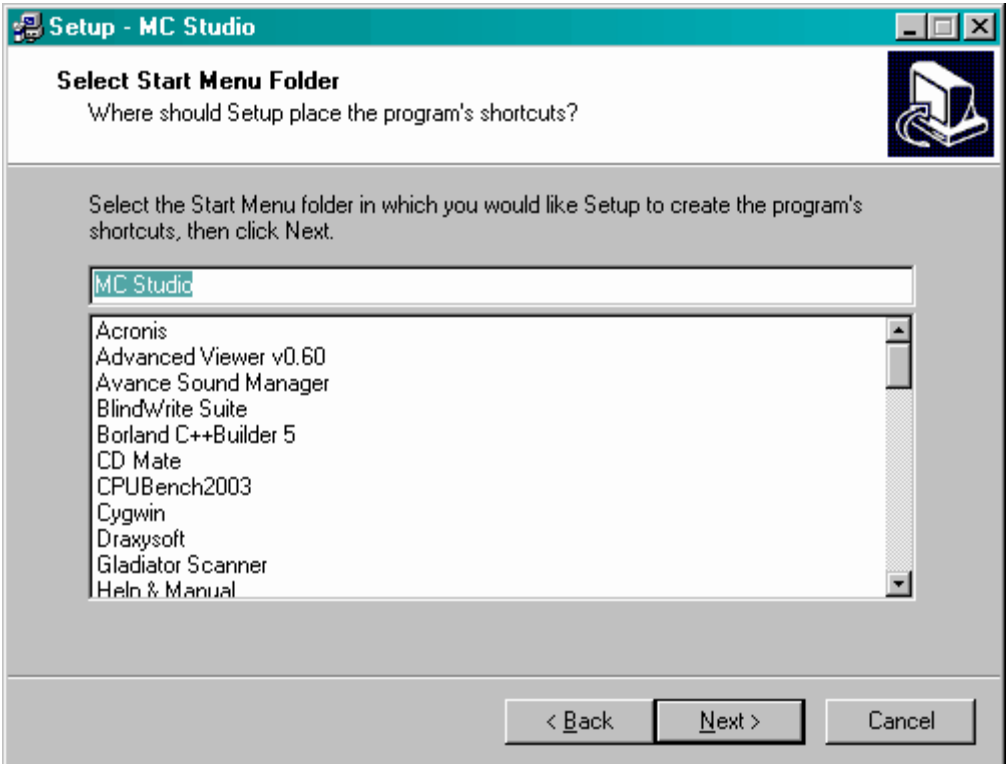

По умолчанию используется папка *MC Studio*. Для продолжения установки необходимо снова нажать кнопку "**Next**". Кнопка "**Back**" позволяет вернуться к предыдущему шагу установки, кнопка "**Cancel**" отменяет установку **MCStudio**.

### <span id="page-8-0"></span>**6. Установка: Шаг 5**

Диалоговое окно пятого шага отображает все выполненные на предыдущих шагах настройки:

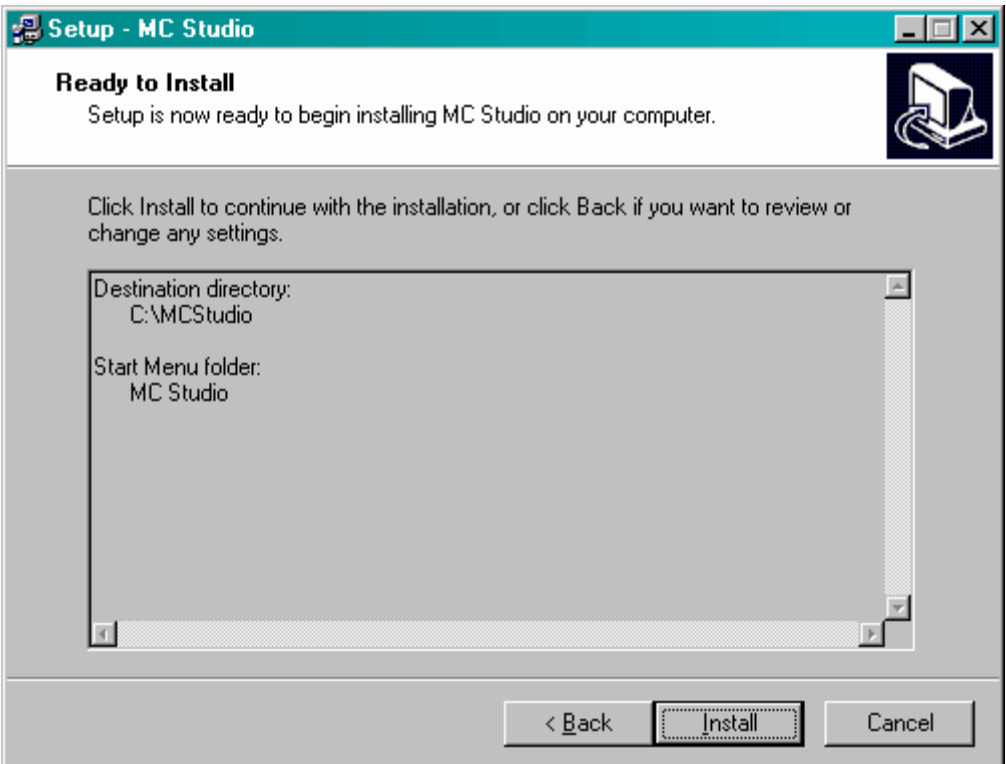

Кнопка "**Install**" начинает копирование файлов с применением указанных настроек. кнопка "**Back**" позволяет вернуться к предыдущим шагам и изменить настройки установки. Кнопка "**Cancel**" прерывает установку **MCStudio** без копирования файлов.

## <span id="page-9-0"></span>**7. Установка: Шаг 6**

На шестом шаге осуществляется копирование файлов:

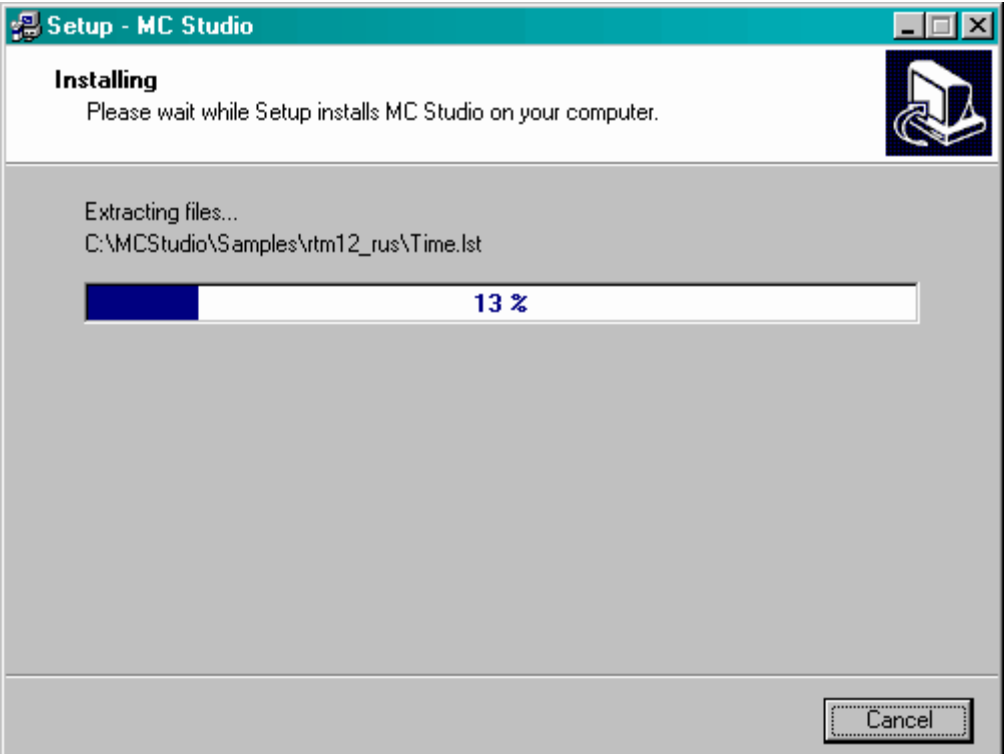

На этом этапе необходимо подождать, пока не будут скопированы все файлы (в диалоговом окне на панели прогресса установки будет написано **100%**). Кнопка "**Cancel**" прерывает копирование файлов и установку среды **MCStudio**.

<span id="page-10-0"></span>Седьмой шаг - заглючительный шаг установки **MCStudio**. Диалоговое окно, появившееся на этом этапе, сообщает об окончании процесса установки:

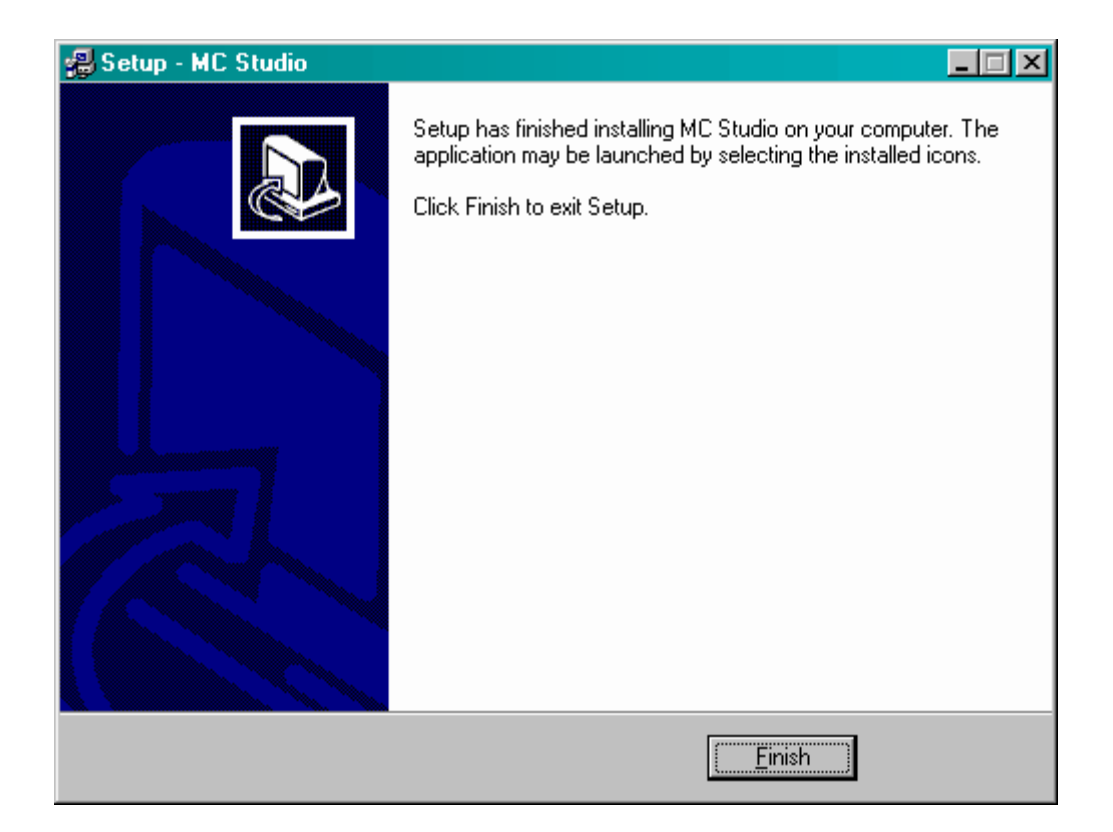

На этом этапе необходимо нажать кнопку «**Finish**».

В результате перечисленных действий среда **MCStudio**  установлена на ваш компьютер и на рабочем столе вашей *ОС Windows* появились два новых ярлыка для запуска среды и автономного симулятора:

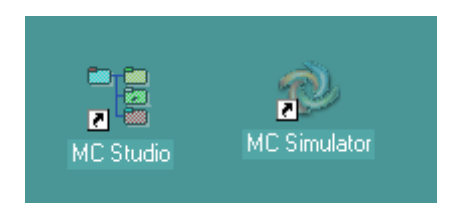

#### $\Theta$  $\partial$ *ABUC* —

В папке стартового меню «**Пуск**» кроме ярлыков среды и симулятора появились ярлыки помощи и удаления среды **MCStudio:** 

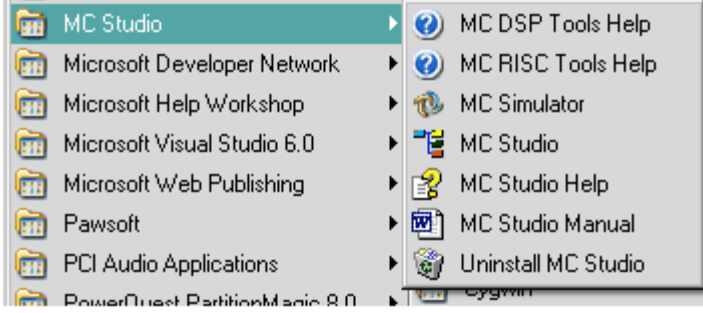

## <span id="page-12-0"></span>**9. Запуск среды MCStudio**

Для запуска программы **MCStudio** необходимо выполнить одно из следующих действий:

- дважды щелкнуть левой кнопкой мыши на ярлыке *MC Studio* на рабочем столе;
- выбрать пункт стартового меню Start-*Programs->MC* Studio → *MC* Studio;
- запустить файл **mcs.exe** из директории установки **MCStudio**.